A: Select the Site Survey tab of the pop-up utility window.

**B:** Select your Wi-Fi network and click **CONNECT**. The connection status can be viewed on the Link Status screen.

Select your Wi-Fi network from the pop-up utility window and click Connect. The symbol  $\bullet$  indicates a successful connection.

AC600 Wireless Dual Band USB Adapter MODEL NO. Archer T2U 7106505772 REV3.0.0

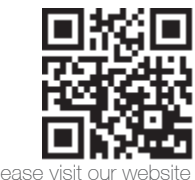

For more information, ple http://www.tp-link.com

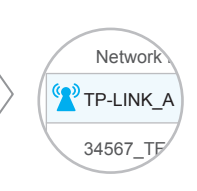

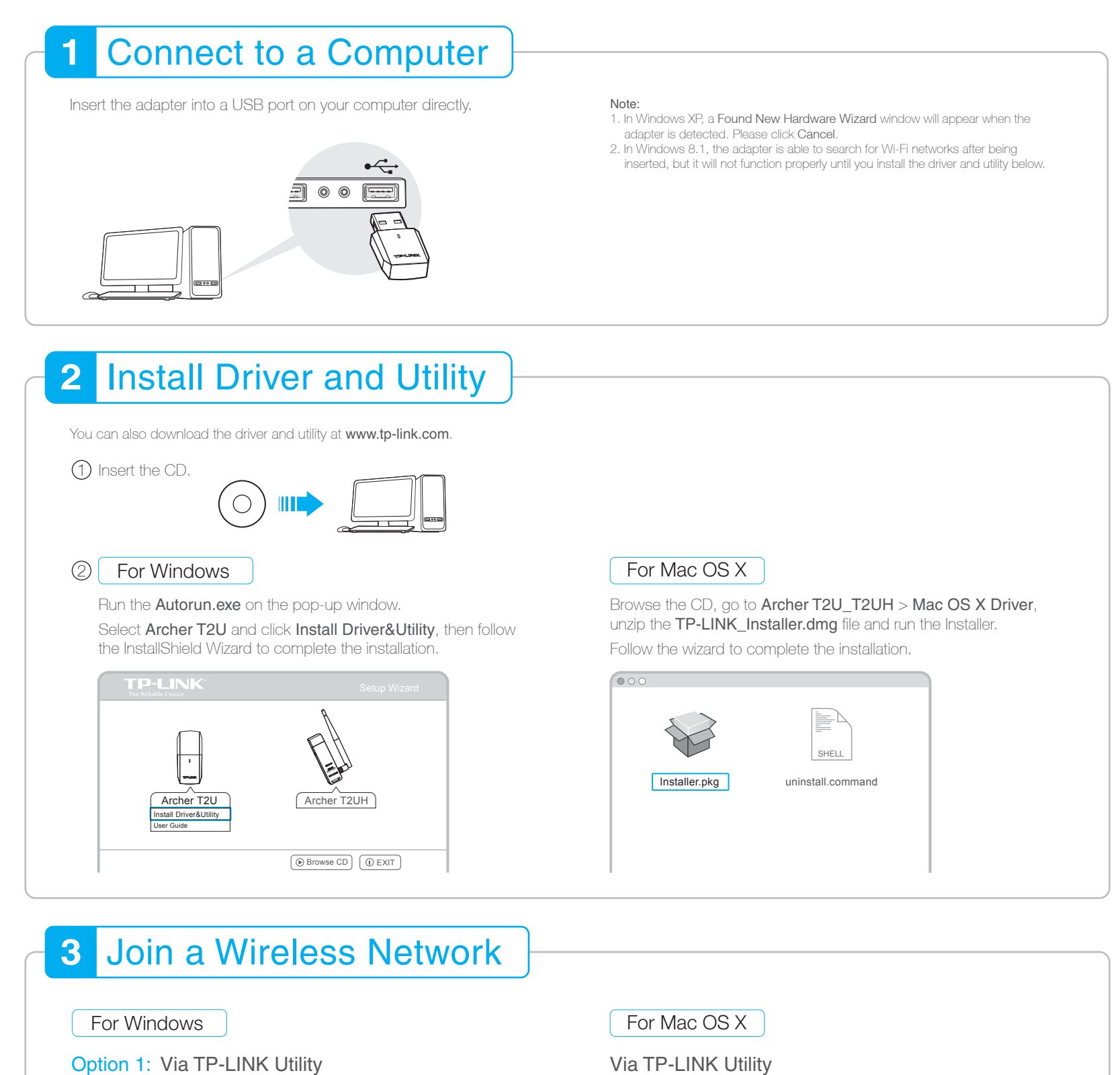

## **Quick Installation Guide**

Click  $\frac{4}{5}$  (Network icon) on the system tray, select your Wi-Fi network, and click Connect.

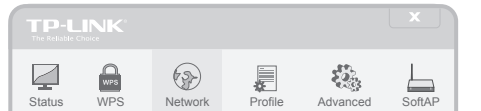

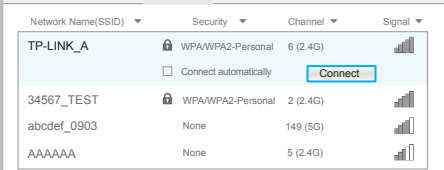

Note: In Windows XP, you need to close the TP-LINK Utility before using the Windows Wireless Utility.

## Option 2: Via Windows Wireless Utility

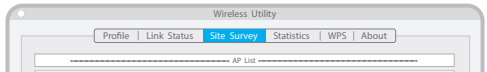

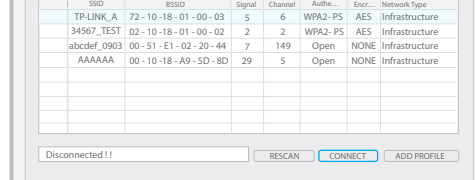